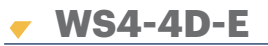

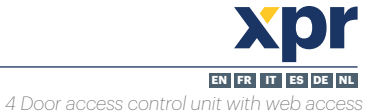

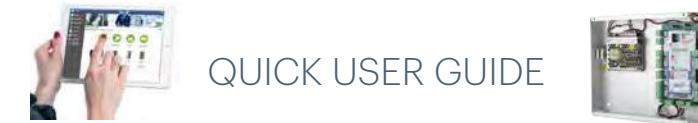

#### **DESCRIPTION**

WS4-4D-E is a 4 door control unit designed to operate with readers with RS-485 output. There is no need to install any software. There is no need to have a dedicated PC either. Everything is available online and the operators just need to register with controller's serial number to start using the software application.

#### **SPECIFICATIONS**

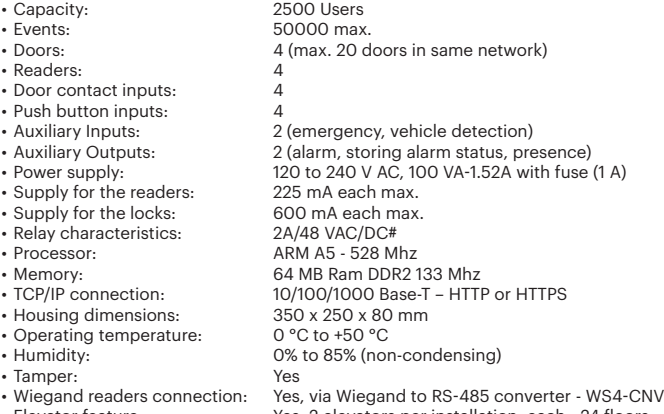

• Elevator feature: Yes, 2 elevators per installation, each - 24 floors

# • Interlock, Anti pass back, people counter, presence, system logs, reports in CSV

## **FIRST CONNECTION AND CONFIGURATION**

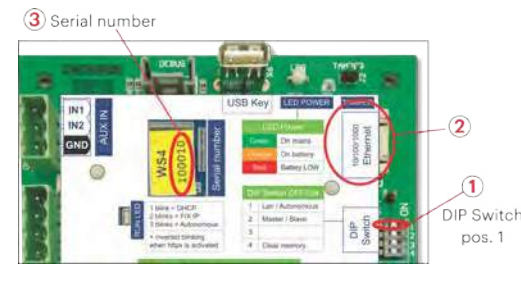

*The WS4-4D-E does not have default IP address. By default is set to DHCP. There are 2 methods to connect to and configure WS4-4D-E - LAN and Standalone method.*

#### **METHOD 1** (For use in a home or business LAN network)

In this configuration, the network's DHCP server will assign an IP address to your WS4-4D-E

1. Put the DIP switch 1 in position OFF.

2. Connect a cable from your network to the ethernet connector of WS4-4D-E. 3. Open a web browser and enter http://ws4 followed dash and the serial number of the WS4-4D-E controller

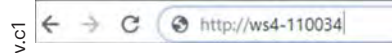

**XDr** 

If you can not connect, it is because your network does not recognize the name of the WS4-4D-E controller. In this case, go to our web site http://www.xprgroup.com/products/ws4/ and download the tool called "Device Finder".

The "Device Finder" will enable you to find out the IP address of the WS4-4D-E controller. Run the "Device Finder" and you will get a list of all the WS4 controllers connected in your network, including their IP addresses, just like the picture below.

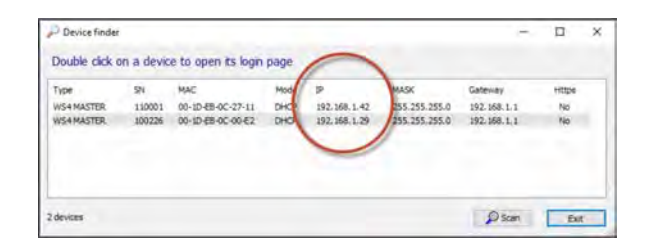

Open a browser and type the IP of the WS4-4D-E controller and you will be prompted to the login page.

#### User Name: **admin**

Password: **WS4** followed by **Dash** and the **Serial Number** (ex. **WS4-110034**) just like the image below, all in capital letters without space.

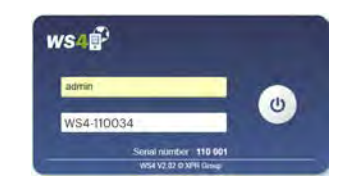

#### **METHOD 2**  (For standalone use - without LAN network)

In this configuration, the WS4-4D-E will assign an IP address to your PC. The PC must be set to obtain IP address automatically.

#### 1. Put the DIP switch 1 in position ON.

2. Connect a cable from your PC directly to the ethernet connector of WS4-4D-E. 3. Open a web browser and enter the following IP - 192.168.50.100, then put the login credentials like explained above

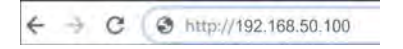

#### **FACTORY RESET**

DIP Switch 4 allows a complete re-initialization of the system. To do this, switch this dip switch **3 times OFF - ON - OFF** within **10** seconds.

# **CHANGE PASSWORD**

DIP Switch 4 allows to log into the system as an administrator if login or password is forgotten. Toggle this dip switch **ON** for about **15 seconds**, then back to OFF. The system will then allow, Change for 5 minutes, to connect (from the local network only) with the nassword default login and password.

#### **SOFTWARE SETTINGS**

#### **ADDING READERS**

Go to "Doors", select the reader(fig.2) and then select the type of the reader in the field "Card". (fig.3). While off line, red LED blinks fast and buzzer beeps continuously. Once communication is established, the red LED and the buzzer stop. Green LED starts to blink continuously. If you want to stop the green LED, go to Settings/System Options and select for the backlight ON or OFF (not default) fig.4

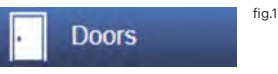

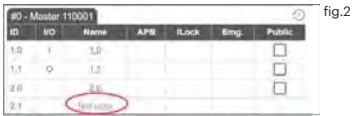

fig. $4$ 

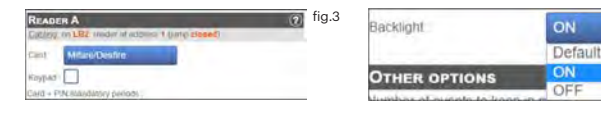

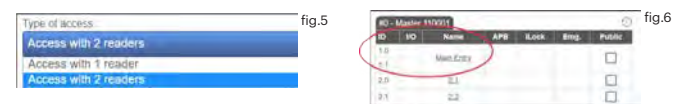

To add **2 readers on 1 Door**, select the reader (fig.2) and there, for "Type of Access" select "Access with 2 readers" (fig 5). Fill the form for both readers and they will merge in one door (fig. 6)

# **ADDING USERS**

OFF ON m 白

OFF ON

п

٣B

ш

Factory reset

Go to **Users** (fig.1), select "**New**"(fig.2) and then fill the form (Name, category, card number...)(fig.3).

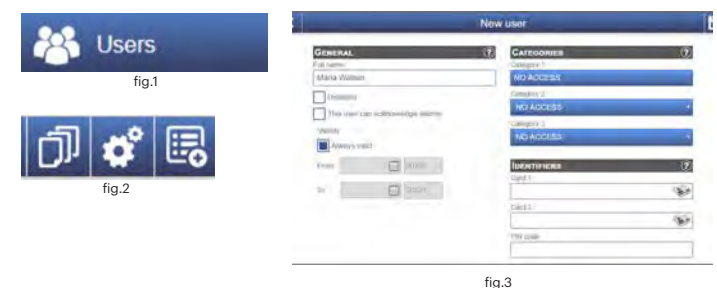

## **ADDING SLAVE CONTROLLERS**

WS4-4D-E system can manage up to 10 WS4-4D-E boards in the same installation (with up to 20

doors, whether single or double). One WS4-4D-E must be master, the others must be slaves. The **master/slave** selection is made with **Dip-switch 2**: OFF - Master (factory setting), ON - Slave.

Go to "Doors" and click on the link "Add slave"(fig.1). Enter the serial number of the WS4-4D-E to be added and click Search. If it finds it, the system directly adds this slave into the installation and you can configure its doors (fig.2). In case of error, a message is displayed in red.

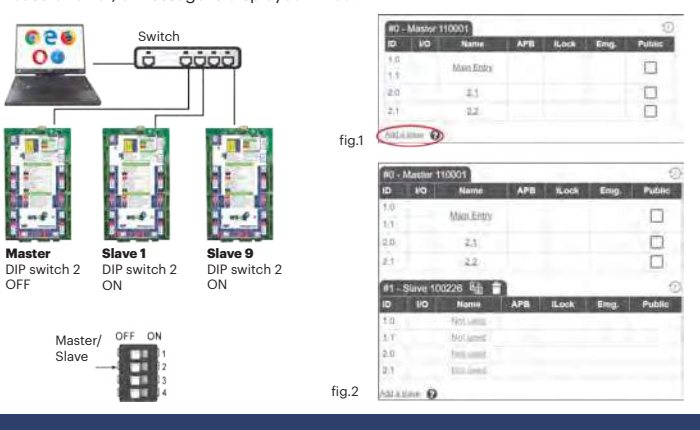

# **Connection example of 3 doors**

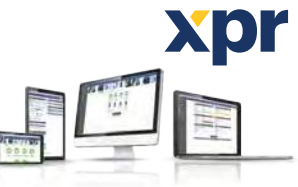

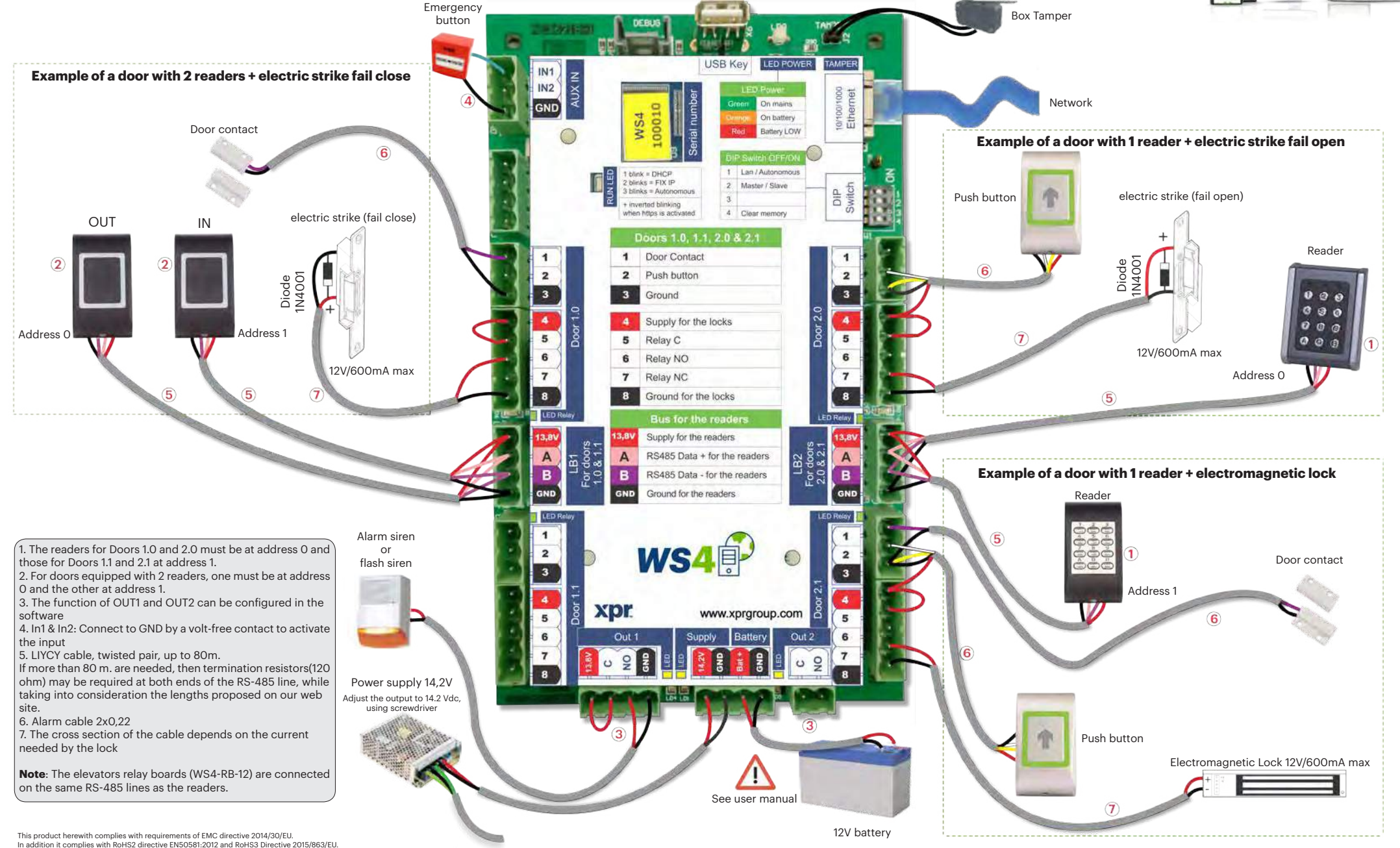

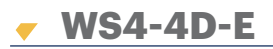

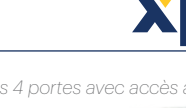

**FR**

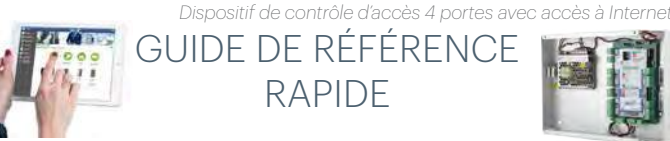

#### **DESCRIPTION**

WS4-4D-E est un dispositif de contrôle à 4 portes, conçu pour fonctionner avec les lecteurs dotés d'une sortie RS-485. Il n'y a pas besoin d'installer de logiciel ni de disposer d'un ordinateur dédié. Tout est disponible en ligne et les opérateurs ont uniquement besoin de s'enregistrer à l'aide du numéro de série du contrôleur pour commencer à utiliser l'application logicielle.

#### **CARACTÉRISTIQUES TECHNIQUES**

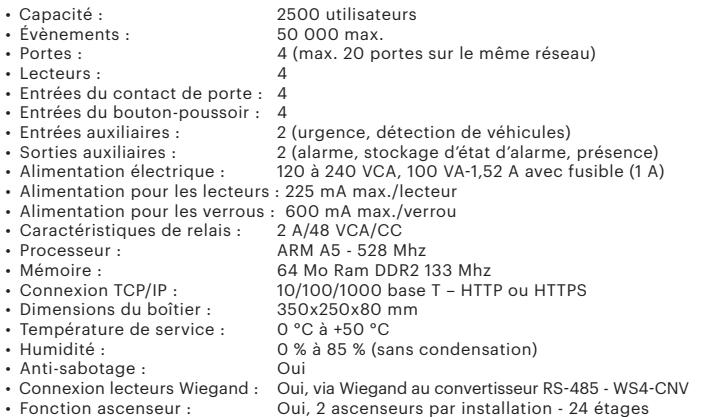

• Interverrouillage, anti-retour, compteur de personnes, présence, journaux système, rapports en CSV

#### **PREMIÈRE CONNEXION ET CONFIGURATION**

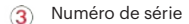

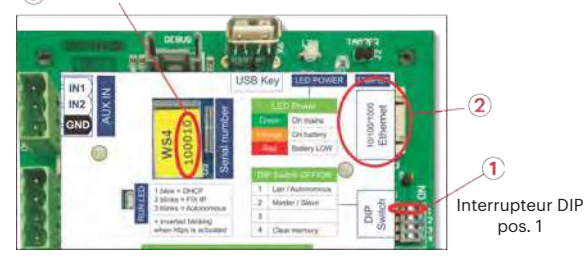

*Le WS4-4D-E ne comporte pas d'adresse IP par défaut. Il est réglé sur DHCP par défaut. La connexion et la configuration du WS4 peuvent se faire selon deux méthodes différentes : LAN et autonome.*

**MÉTHODE 1** (pour une utilisation sur réseaux LAN domestiques ou d'entreprises)

Dans cette configuration, le serveur DHCP du réseau attribue une adresse IP à votre WS4-4D-E

- 1. Placez l'interrupteur DIP 1 en position ARRÊT.
- 2. Raccordez un câble de votre réseau au connecteur Ethernet de WS4-4D-E.
- 3. Ouvrez un navigateur Web et tapez http://ws4 suivi d'un tiret et du numéro de série du contrôleur WS4-4D-E

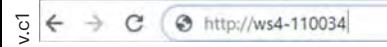

Il se peut que vous n'arriviez pas à vous connecter si le réseau ne reconnaît pas le nom du contrôleur WS4-4D-E. Dans ce cas, accédez à notre site Web http://www.xprgroup.com/ products/ws4/ et téléchargez l'outil appelé « Device Finder » (détecteur de dispositif). Le « Device Finder » vous permettra de déterminer l'adresse IP du contrôleur WS4-4D-E. Exécutez le « Device Finder » pour obtenir une liste de tous les contrôleurs WS4 connectés à votre réseau, y compris leurs adresses IP, comme sur l'image ci-dessous.

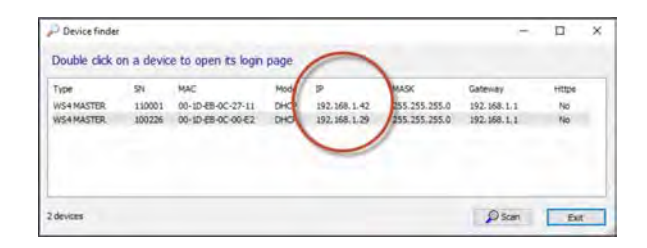

Ouvrez un navigateur et tapez l'IP du contrôleur WS4-4D-E. Cette opération vous dirigera vers la page de connexion.

#### Nom d'utilisateur : **admin**

Mot de passe : **WS4** suivi d'un **tiret** et du numéro **de série** (par ex. **WS4-110034**), comme sur l'image ci-dessous, le tout en majuscules et sans espaces.

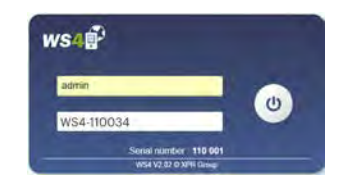

#### **MÉTHODE 2**  (pour une utilisation autonome, sans réseau LAN)

Dans cette configuration, le WS4-4D-E attribue une adresse IP à votre ordinateur. L'ordinateur doit être configuré de sorte à obtenir les adresses IP de façon automatique.

1. Placez l'interrupteur DIP 1 en position MARCHE.

2. Raccordez un câble de votre ordinateur directement au connecteur Ethernet de WS4-4D-E. 3. Ouvrez un navigateur Web et saisissez l'IP suivante : 192.168.50.100. Ensuite, introduisez les identifiants de connexion, comme indiqué plus haut.

> rétablissement des paramètres d'usine

OFF ON п п п

OFF ON

гп

ш

п

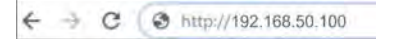

#### **RÉTABLISSEMENT DES PARAMÈTRES D'USINE**

L'interrupteur DIP 4 permet d'effectuer une réinitialisation complète du système. Pour cela, changez cet interrupteur DIP de position à **3 reprises (ARRÊT - MARCHE - ARRÊT)**  en l'espace de **10 secondes**.

# **MODIFIER LE MOT DE PASSE**

environ **15 secondes**, puis replacez-le sur ARRÊT. Le système vous modifier le permettra alors, pendant 5 minutes, de vous connecter (depuis le <sup>mot de passe</sup> L'interrupteur DIP 4 permet de se connecter au système en tant qu'administrateur en cas d'oubli du nom d'utilisateur ou du mot de passe. Placez cet interrupteur DIP sur **MARCHE** pendant réseau local uniquement) avec le nom d'utilisateur et le mot de passe par défaut.

# **PARAMÈTRES DU LOGICIEL**

## **AJOUT DE LECTEURS**

Accédez à « Portes », sélectionnez le lecteur (fig. 2), puis choisissez le type du lecteur dans le champ « Badge » (fig. 3). Lorsque l'appareil est hors ligne, le voyant LED rouge clignote rapidement et l'avertisseur sonore retentit en continu. Une fois la communication établie, le voyant LED rouge et l'avertisseur sonore s'éteignent. Le voyant LED vert commence à clignoter en continu. Si vous voulez éteindre le voyant LED vert, accédez à Paramètres/Options de système, puis sélectionnez ON ou OFF pour le rétroéclairage (pas la valeur par défaut) (fig. 4)

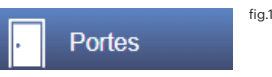

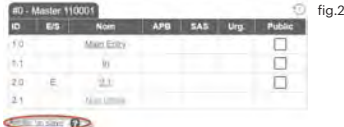

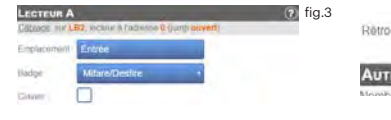

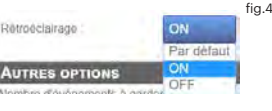

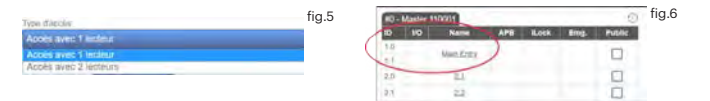

Pour ajouter **deux lecteurs sur une porte**, sélectionnez le lecteur (fig. 2). À cet endroit, pour « Type d'accès », sélectionnez « Accès avec 2 lecteurs » (fig. 5). Remplissez le formulaire des deux lecteurs et ils se fusionneront sur une porte (fig. 6)

# **AJOUT D'UTILISATEURS**

Accédez à **Utilisateurs** (fig. 1), sélectionnez « **Nouveau** » (fig. 2), puis remplissez le formulaire (nom, catégorie, numéro de badge, etc.) (fig. 3).

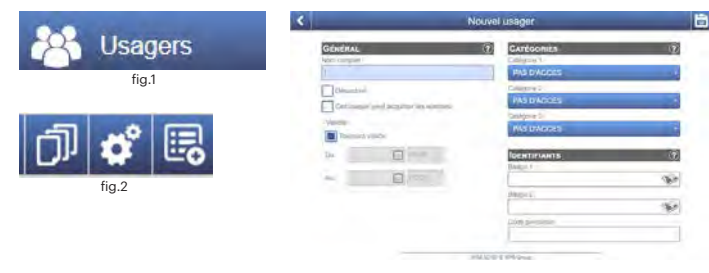

fig.3

# **AJOUT DE CONTRÔLEURS ESCLAVES**

Le système WS4-4D-E peut gérer un total de 10 cartes WS4-4D-E sur une même installation (avec un maximum de 20 portes, simples ou doubles). Un WS4-4D-E peut être le maître et les autres doivent être des esclaves. La sélection **maître/esclave** s'effectue à l'aide de l'**interrupteur DIP 2** : OFF - Maître (paramètre d'usine), ON - Esclave.

Accédez à « Portes » et cliquez sur le lien « Ajouter un esclave » (fig. 1). Saisissez le numéro de série du WS4-4D-E à ajouter et cliquez sur Rechercher. S'il le trouve, le système ajoute directement cet esclave à l'installation, et vous pouvez alors en configurer les portes (fig. 2).

En cas d'erreur, un message s'affiche en rouge.

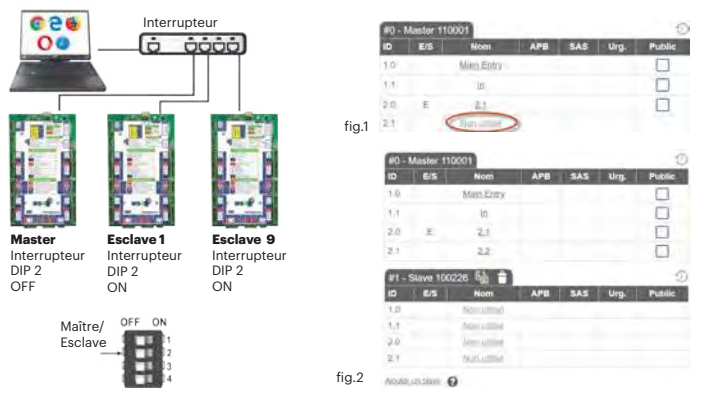

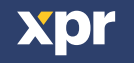

# **Exemple de connexion de trois portes**

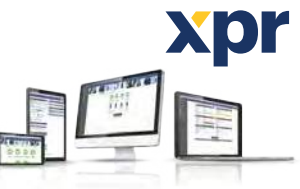

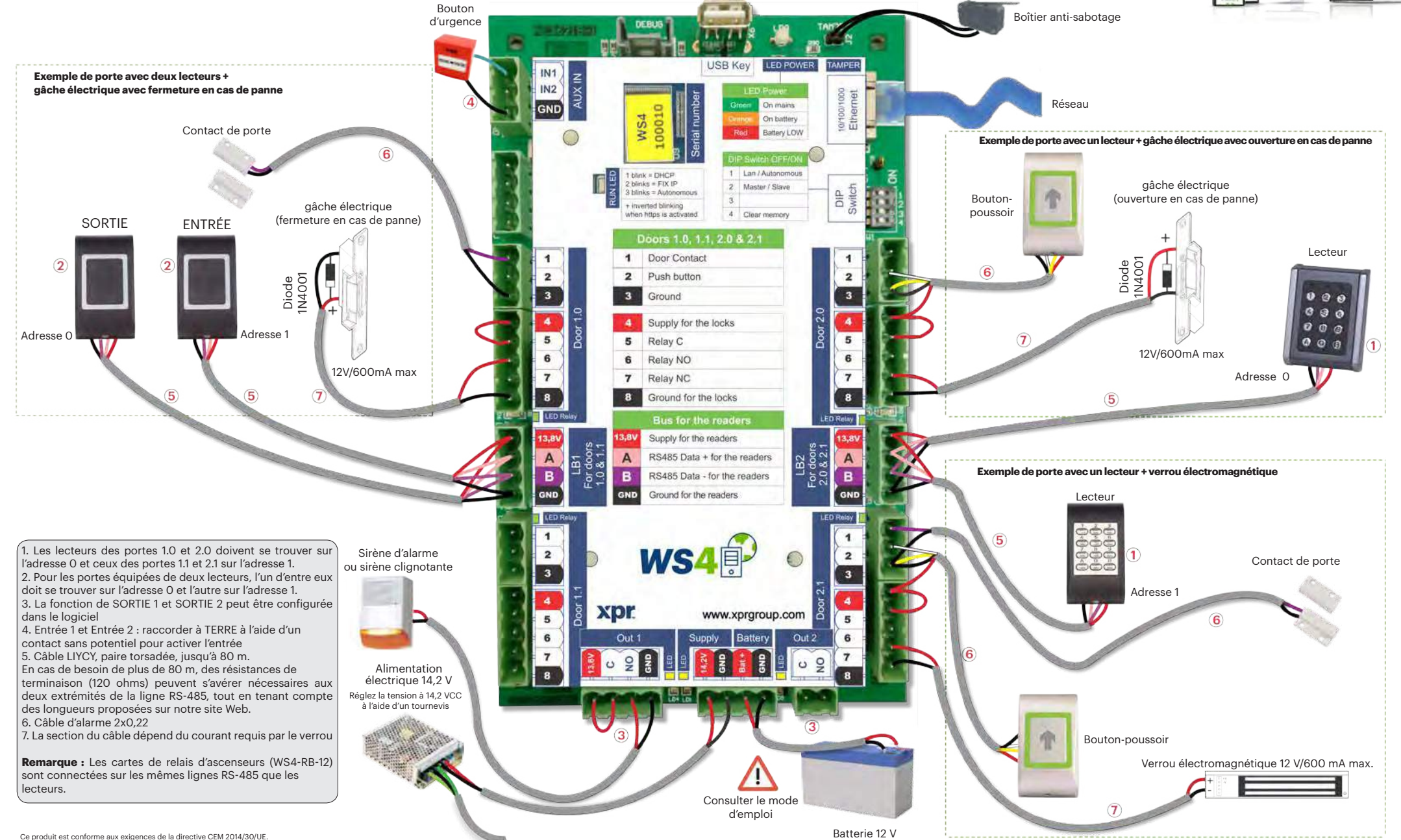

En outre, il est conforme à la directive RoHS2 EN50581:2012 et RoHS3 2015/863/EU.

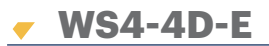

**IT**

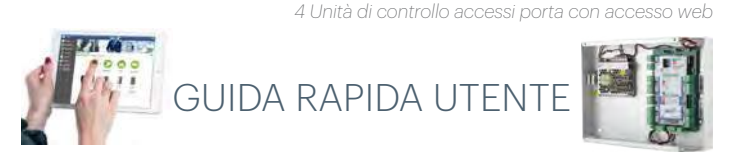

## **DESCRIZIONE**

WS4-4D-E è un'unità di controllo a 4 porte per lettori con uscita RS-485. Non richiede l'installazione di software. Funziona, inoltre, senza un PC dedicato. Tutto è disponibile online. Per cominciare a utilizzare l'applicazione software, gli operatori devono semplicemente registrarsi con il numero di serie del controller.

# **SPECIFICHE**

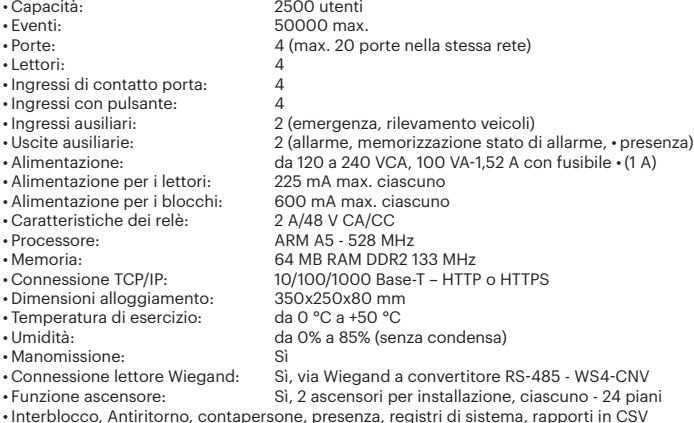

## **PRIMA CONNESSIONE E CONFIGURAZIONE**

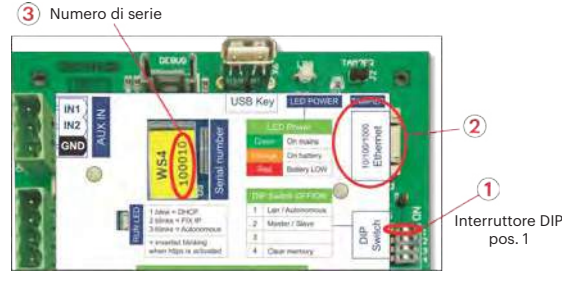

*Il WS4-4D-E non ha un indirizzo IP predefinito. È impostato su DHCP in maniera predefinita. Per collegare e configurare WS4-4D-E, sono disponibili 2 metodi: LAN e Autonomo.*

**METODO 1** (da utilizzare per una rete LAN domestica o aziendale)

In questa configurazione, il server DHCP della rete assegna un indirizzo IP a WS4-4D-E

1. Spostare l'interruttore DIP 1 in posizione OFF.

2. Collegare un cavo dalla propria rete al connettore Ethernet di WS4-4D-E. 3. Aprire uil browser web e digitare http://ws4 seguito da un trattino e il numero di serie del controller WS4-4D-E

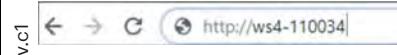

Se la connessione non va a buon fine, il motivo è che la rete non riconosce il nome del controller WS4-4D-E. In questo caso, andare nel nostro sito web http://www.xprgroup. com/products/ws4/ e scaricare lo strumento chiamato "Device Finder". Il "Device Finder" consente di trovare l'indirizzo IP del controller WS4-4D-E. Eseguire "Device Finder" per ottenere un elenco di tutti i controller WS4 collegati in rete, inclusi i relativi indirizzi IP, proprio come nell'immagine di seguito.

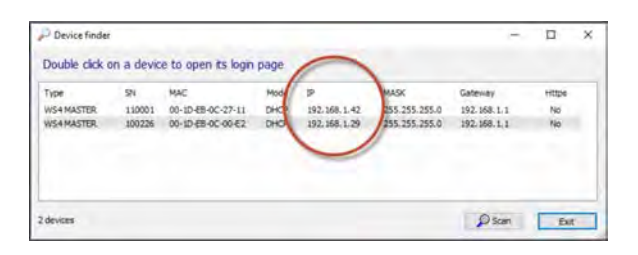

Aprire il browser e digitare l'IP del controller WS4-4D-E: si apre la finestra di login. Nome utente: **admin**

Password: **WS4** seguito da un **trattino** e dal **numero di serie** (es. **WS4-110034**) proprio come nell'immagine seguente, tutto in lettere maiuscole e senza spazi.

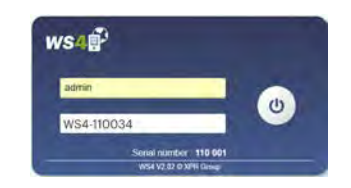

## **METODO 2**  (per utilizzo autonomo, senza rete LAN)

In questa configurazione, WS4-4D-E assegna un indirizzo IP al PC in uso. IL PC deve essere configurato per l'acquisizione automatica dell'indirizzo IP.

1. Spostare l'interruttore DIP 1 in posizione ON.

2. Collegare un cavo direttamente dal proprio PC al connettore Ethernet di WS4-4D-E. 3. Aprire il browser web e digitare l'IP: 192.168.50.100, quindi le credenziali di login come illustrato in precedenza

> ripristino di fabbrica

OFF ON гт π п п

OFF ON

гт

п

modifica della password

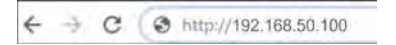

#### **RIPRISTINO DI FABBRICA**

L'interruttore DIP 4 consente di reinizializzare completamente il sistema. A questo scopo, spostare l'interruttore DIP per **3 volte su OFF - ON - OFF** entro **10 secondi**.

## **MODIFICA DELLA PASSWORD**

L'interruttore DIP 4 consente di accedere al sistema come amministratore se si dimenticano la password oppure il login. Posizionare su **ON** questo interruttore DIP per circa **15 secondi** e poi di nuovo su OFF. Il sistema, per un periodo di 5 minuti, consentirà di eseguire la connessione (solo dalla rete locale) con la password e il nome utente predefiniti.

## **IMPOSTAZIONI SOFTWARE**

## **AGGIUNTA DI LETTORI**

Andare in "Porte", selezionare il lettore (fig. 2) e poi selezionare il tipo di lettore nel campo "Scheda". (fig. 3). Se Offline, il LED rosso lampeggia rapidamente e il cicalino suona continuamente. Una volta stabilite le comunicazioni, il LED rosso e il cicalino si spengono. Il LED verde comincia a lampeggiare continuamente. Se si desidera spegnere il LED verde, andare in Impostazioni/Opzioni di sistema e selezionare ON oppure OFF per la retroilluminazione (non il valore predefinito) (fig. 4)

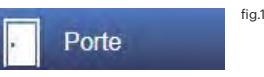

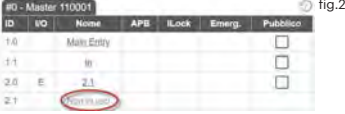

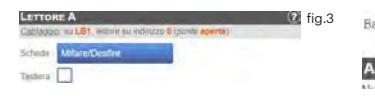

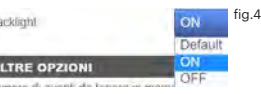

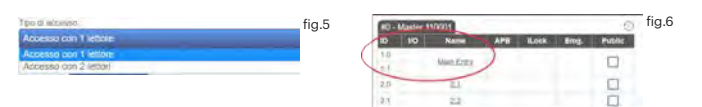

Per aggiungere **2 lettori sulla Porta 1**, selezionare il lettore (fig. 2) e da lì selezionare "Accesso con 2 lettori" per "Tipo di accesso" (fig. 5). Compilare il modulo per entrambi i lettori; gli stessi si uniranno in una porta (fig. 6)

# **AGGIUNTA DI UTENTI**

Andare in **Utenti** (fig. 1), selezionare "**Nuovo**" (fig. 2) e poi compilare il modulo (Nome, categoria, numero di scheda...) (fig. 3).

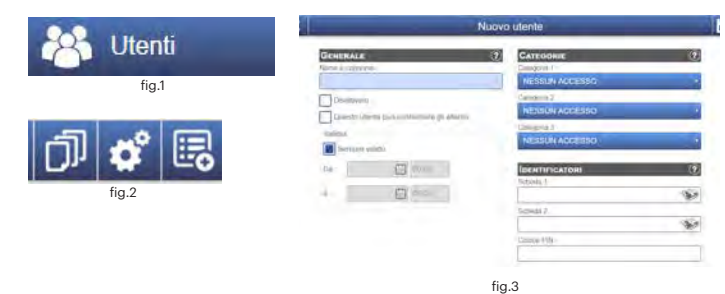

## **AGGIUNTA DI CONTROLLER SLAVE**

Il sistema WS4-4D-E può gestire fino a 10 schede WS4-4D-E nella stessa installazione (con massimo 20 porte, singole o doppie). Un WS4-4D-E deve essere il master e gli altri degli slave.

La selezione di **master/slave** va eseguita con **l'interruttore DIP 2:** OFF - Master (impostazione di fabbrica), ON - Slave.

Andare in "Porte" e fare clic sul link "Aggiungi slave" (fig. 1). Inserire il numero di serie del WS4-4D-E da aggiungere fare clic su Cerca. Se lo trova, il sistema aggiunge lo slave direttamente all'installazione e sarà possibile configurarne le porte (fig. 2). In caso di errore, viene visualizzato un messaggio di colore rosso.

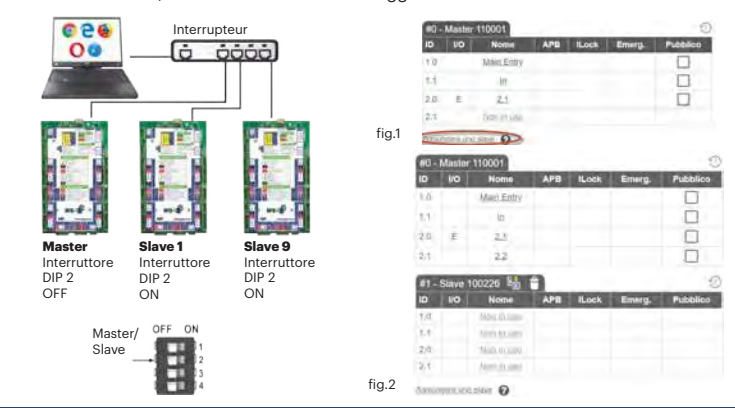

# **Esempio di connessione di 3 porte**

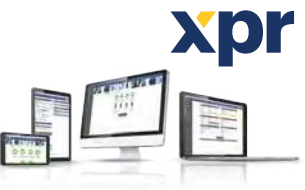

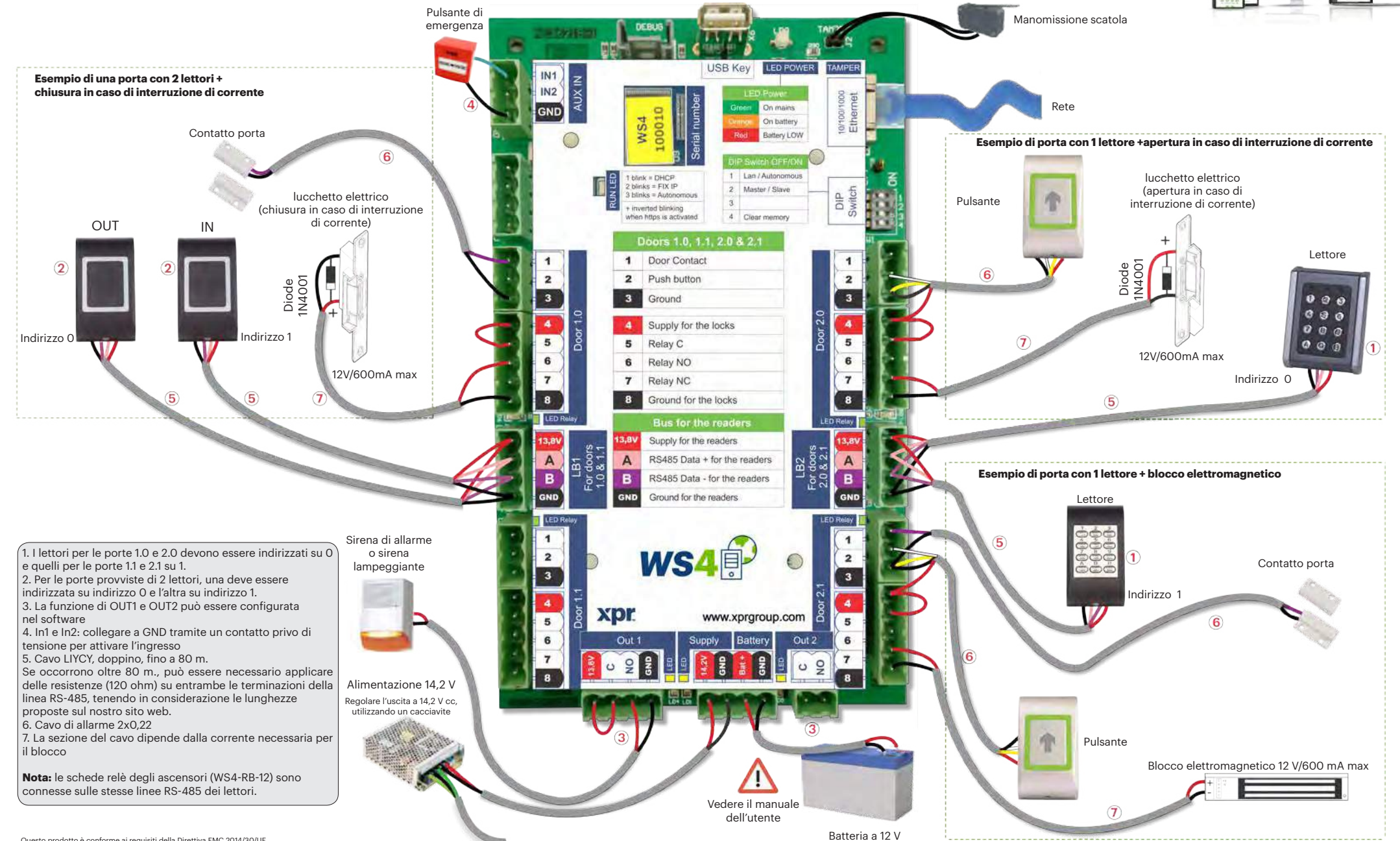

Inoltre, è conforme alla Direttiva RoHS2 EN50581:2012 e RoHS3 2015/863/EU.

# **WS4-4D-E**

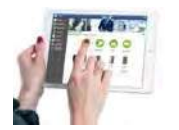

*Unidad de control de acceso de 4 puertas con acceso web*

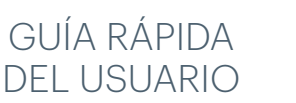

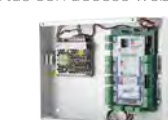

**ES**

# **DESCRIPCIÓN**

La WS4-4D-E es una unidad de control de 4 puertas diseñada para funcionar con lectores con salida RS-485. No es necesario instalar ningún software. Tampoco es necesario tener un ordenador dedicado a la unidad. Todo está disponible en línea y los operadores solo tienen que registrarse con el número de serie del controlador para comenzar a utilizar la aplicación de software.

#### **ESPECIFICACIONES**

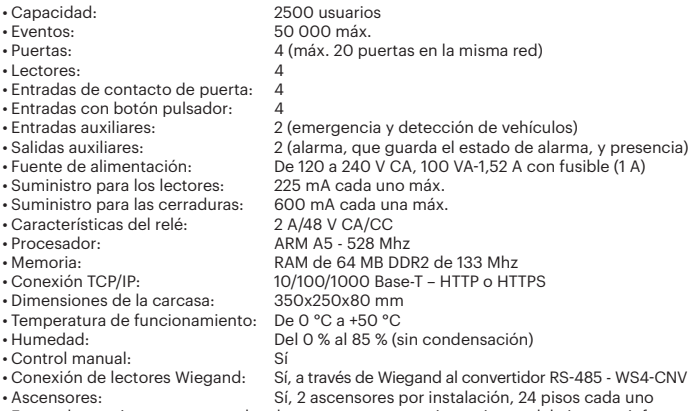

• Enganche, antirretorno, contador de personas, presencia, registros del sistema, informes en CSV

#### **PRIMERA CONEXIÓN Y CONFIGURACIÓN**

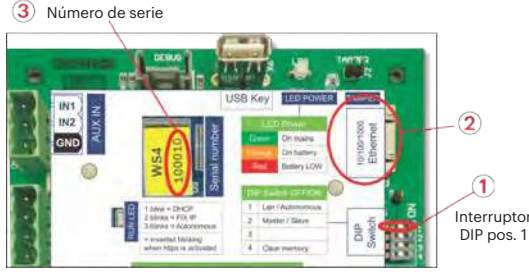

*La WS4-4D-E no tiene una dirección IP predeterminada, sino que está establecido en DHCP. Existen 2 métodos para conectar y configurar la WS4-4D-E: LAN y un método independiente.*

**MÉTODO 1** (para su uso en una red LAN doméstica o comercial)

En esta configuración, el servidor DHCP de la red asignará una dirección IP a su WS4-4D-E

- 1. Coloque el interruptor DIP 1 en la posición de APAGADO.
- 2. Conecte un cable desde su red al conector Ethernet de la WS4-4D-E. 3. Abra un navegador web e introduzca http://ws4 seguido de un guion y el número de serie del controlador WS4-4D-E

http://ws4-110034 v.c1

Si no puede conectarse, es porque la red no reconoce el nombre del controlador WS4- 4D-E. En este caso, vaya a nuestro sitio web http://www.xprgroup.com/products/ws4/ y descargue la herramienta denominada "Buscador de dispositivos".

El "Buscador de dispositivos" le permitirá averiguar la dirección IP del controlador WS4-4D-E. Ejecute el "Buscador de dispositivos" y obtendrá una lista de todos los controladores WS4 conectados a su red, incluidas sus direcciones IP, como se muestra en la siguiente imagen.

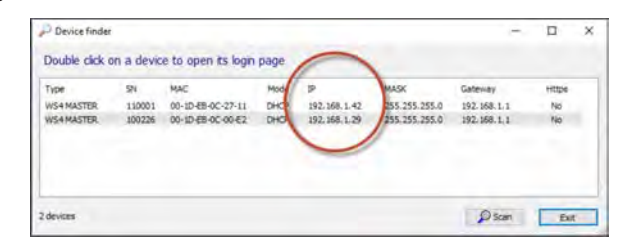

Abra un navegador, escriba la IP del controlador WS4-4D-E y accederá a la página de inicio de sesión.

#### Nombre de usuario: **admin**

Contraseña: **WS4** seguido de un **guion** y el **número de serie** (p. ej., **WS4-110034**) como en la imagen de abajo, todo en mayúsculas y sin espacios.

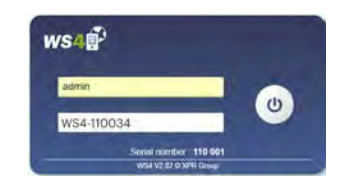

# **MÉTODO 2** (para uso independiente, sin red LAN)

En esta configuración, la WS4-4D-E asignará una dirección IP a su ordenador. El ordenador se debe configurar para que se obtenga la dirección IP automáticamente.

1. Coloque el interruptor DIP 1 en la posición de ENCENDIDO.

2. Conecte un cable desde el ordenador directamente al conector Ethernet de la WS4-4D-E. 3. Abra un navegador web e introduzca la dirección IP 192.168.50.100 y, a continuación, introduzca las credenciales de inicio de sesión como se ha explicado anteriormente.

fábrica

OFF ON гŦ п н п

OFF ON

п m гт

п

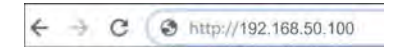

## **RESTABLECIMIENTO DE LOS VALORES DE FÁBRICA**

**ENCENDIDO - APAGADO - ENCENDIDO**, en el plazo de 10 segundos. <sup>restablecimiento</sub></sup> El interruptor DIP 4 permite la reinicialización completa del sistema. Para ello, cambie este interruptor DIP **3 veces,** 

# **CAMBIO DE LA CONTRASEÑA**

cambio de la contraseña El interruptor DIP 4 permite iniciar sesión en el sistema como administrador en caso de haber olvidado los datos de inicio de sesión o la contraseña. Encienda **este** interruptor DIP durante unos **15 segundos** y luego vuelva a apagarlo. El sistema permitirá conectarse (solo desde la red local), durante 5 minutos, con el inicio de sesión y la contraseña predeterminados.

# **AJUSTES DE SOFTWARE**

# **AGREGAR LECTORES**

Vaya a "Puertas", seleccione el lector (fig. 2) y, a continuación, el tipo de lector en el campo "Tarjeta". (Fig. 3). Mientras está fuera de línea, el LED rojo parpadea rápidamente y el timbre suena de forma continua. Cuando se establece la comunicación, el LED rojo y el timbre se detienen. El LED verde comienza a parpadear continuamente. Si desea detener el LED verde, vaya a Ajustes/Opciones del sistema y, en Retroiluminación, seleccione ENCENDIDO o APAGADO (no es la opción predeterminada), fig. 4.

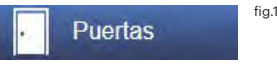

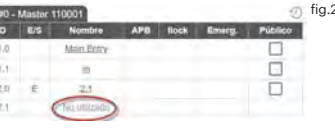

fig.4

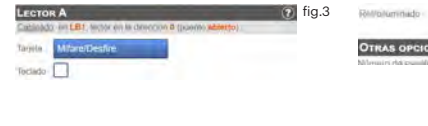

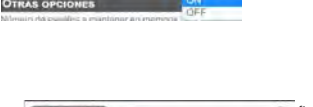

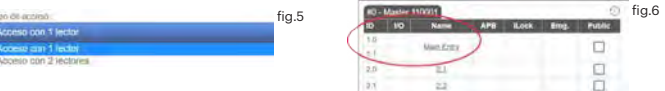

Para agregar **2 lectores en 1 puerta**, seleccione el lector (fig. 2) y, en "Tipo de acceso", seleccione "Acceso con 2 lectores" (fig. 5). Rellene el formulario de ambos lectores y se fusionarán en una puerta (fig. 6)

# **AGREGAR USUARIOS**

Vaya a **Usuarios** (fig. 1), seleccione "**Nuevo**" (fig. 2) y, a continuación, cumplimente el formulario (nombre, categoría, número de tarjeta, etc.) (fig. 3).

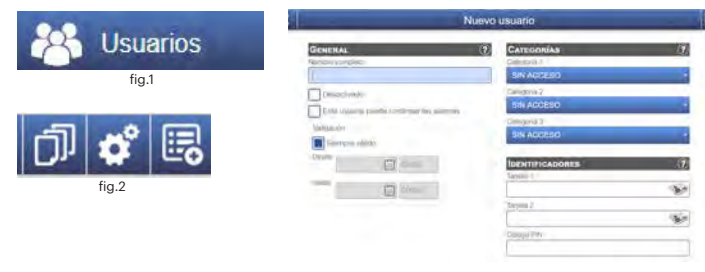

fig.3

## **AGREGAR CONTROLADORES SECUNDARIOS**

El sistema WS4-4D-E puede administrar hasta 10 placas WS4-4D-E en la misma instalación (con hasta 20 puertas, ya sean simples o dobles). Una unidad WS4-4D-E debe ser la principal y las demás secundarias. La selección de **principal/secundaria** se realiza con el **interruptor DIP 2**: APAGADO: principal (ajuste de fábrica), ENCENDIDO: secundaria.

Vaya a "Puertas" y haga clic en el enlace "Agregar secundaria" (fig. 1). Introduzca el número de serie de la WS4-4D-E que se vaya a agregar y haga clic en Buscar. Si la encuentra, el sistema agrega directamente esta placa secundaria a la instalación y puede configurar sus puertas (fig. 2).

En caso de error, aparece un mensaje en rojo.

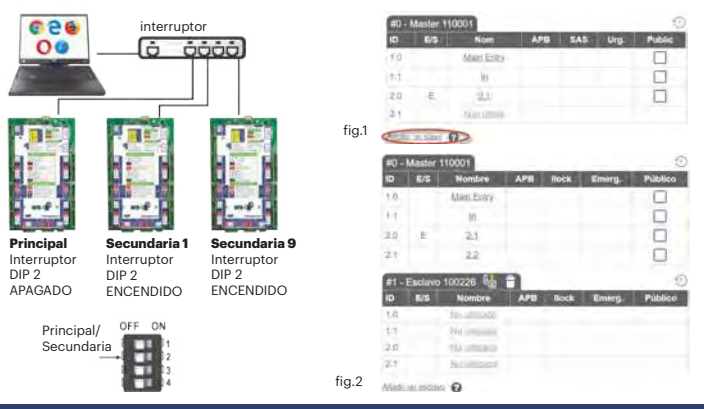

# **Ejemplo de conexión de 3 puertas**

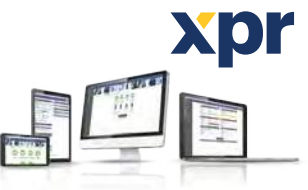

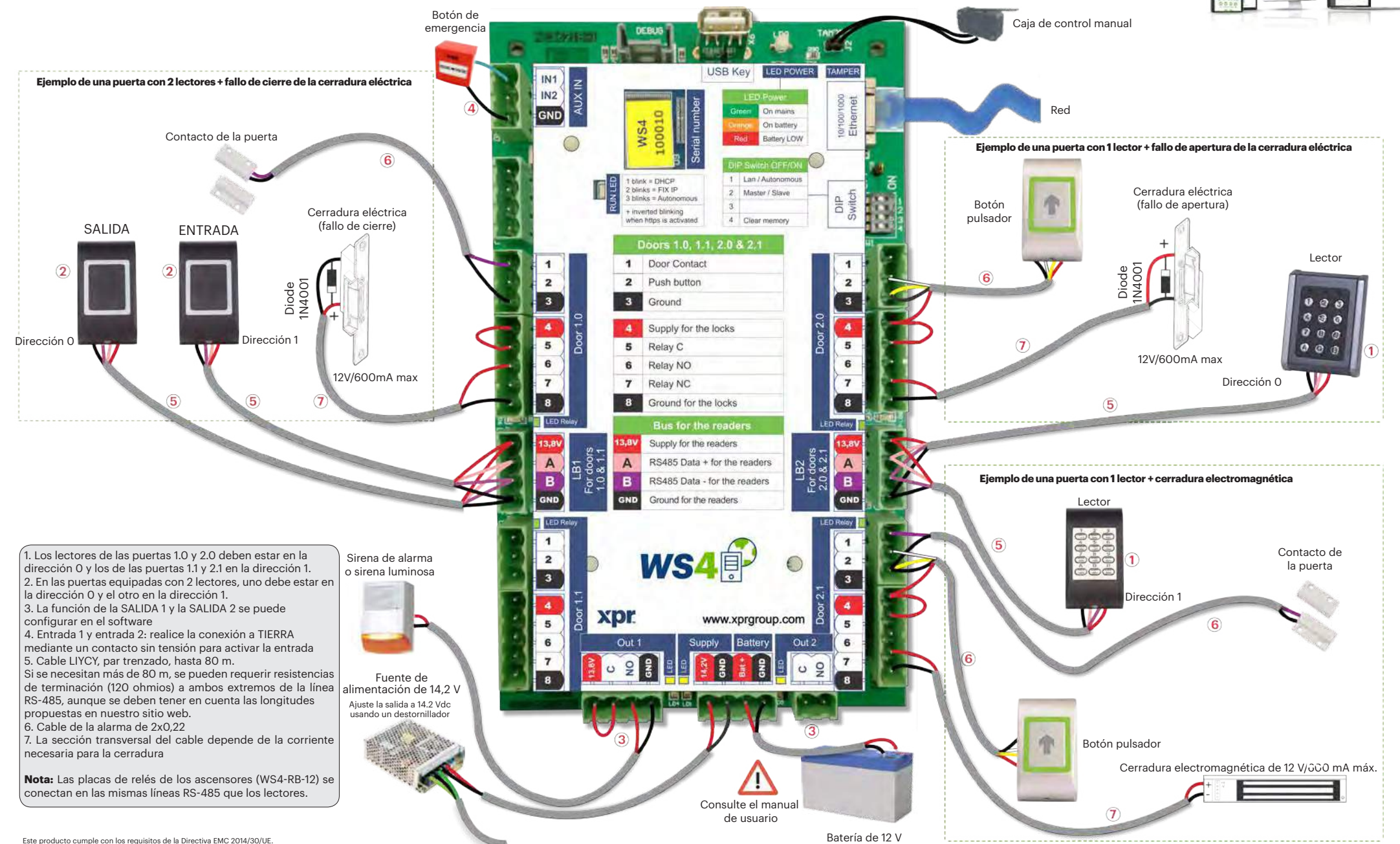

Cumple además con la Directiva RoHS2 EN50581:2012 y RoHS3 2015/863/EU.

# **WS4-4D-E**

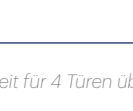

*Zutrittskontrolleinheit für 4 Türen über Internetverbindung*

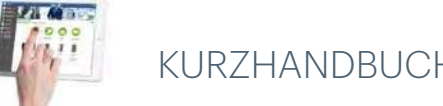

**DE**

# **ÜBERSICHT**

Bei WS4-4D-E handelt es sich um eine Zutrittskontrolleinheit für 4 Türen, zur Verwendung mit Lesern mit RS-485-Ausgang. WS4-4D-E muss nicht an einen PC angeschlossen werden und die Installation einer Software ist ebenfalls nicht erforderlich. Sie können online auf das Gerät zugreifen, dazu registrieren Sie sich als Bediener einfach mit der Seriennummer des Controllers und haben so Zugang zur Softwareanwendung.

#### **GERÄTEMERKMALE**

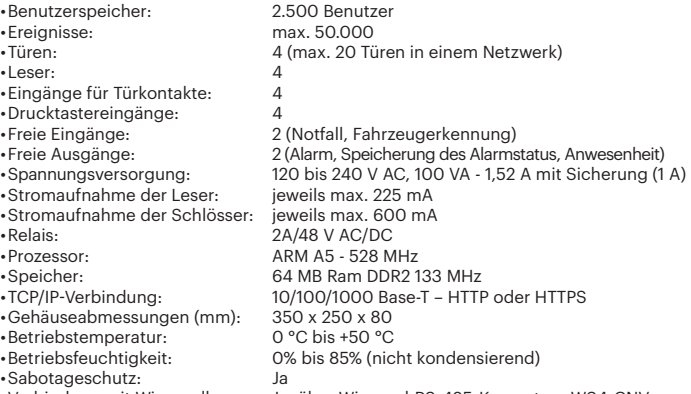

•Verbindung mit Wiegandleser: Ja, über Wiegand-RS-485-Konverter - WS4-CNV •Aufzugfunktion: Ja, 2 Aufzüge pro Installation, jeweils 24 Stockwerke •Schleusenfunktion, Anti-Passback, Personenzähler, Anwesenheit, Systemlogs, Berichte in CSV

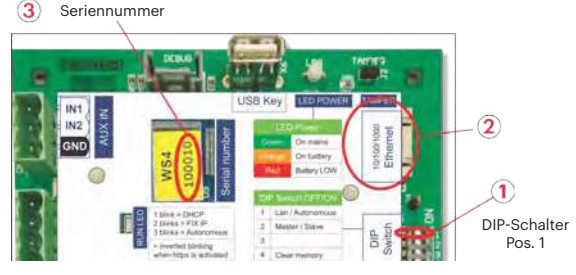

*Der* WS4-4D-E *Controller verfügt nicht über eine automatisch zugewiesene IP-Adresse. Die Voreinstellung ist DHCP. Es gibt 2 Möglichkeiten der Verbindung und der Konfiguration des WS4-4D-E - über ein LAN-Netzwerk oder Standalone.*

#### **METHODE 1** (Verwendung im Privat- oder Unternehmens-LAN)

Bei dieser Konfiguration weist der DHCP-Server des Netzwerks Ihrem WS4-4D-E eine IP-Adresse zu.

- 1. Stellen Sie den DIP-Schalter 1 auf die Position OFF.
- 2. Verbinden Sie Ihr Netzwerk mit dem Ethernetanschluss des WS4-4D-E.

3. Öffnen Sie Ihren Webbrowser und geben Sie http://ws4 gefolgt von einem Bindestrich und der Seriennummer Ihres WS4-4D-E-Controllers ein.

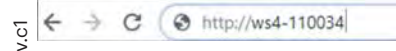

Kann die Verbindung nicht hergestellt werden, liegt es daran, dass Ihr Netzwerk den Namen Ihres WS4-4D-E-Controllers nicht erkennt. In diesem Fall laden Sie sich den "Device Finder von unserer Webseite http://www.xprgroup.com/products/ws4/ herunter.

Mithilfe des "Device Finders" können Sie die IP-Adresse Ihres WS4-4D-E-Controllers herausfinden. Starten Sie den "Device Finder", dann erhalten Sie eine Liste aller mit Ihrem Netzwerk verbundenen WS4-Controller und deren IP-Adresse, wie in der Abbildung unten dargestellt.

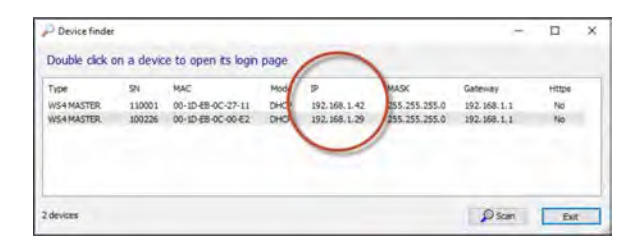

Öffnen Sie Ihren Browser und geben Sie die IP-Adresse des WS4-4D-E-Controllers ein, dann öffnet sich ein Anmeldefenster.

#### Benutzername: **admin**

Passwort: **WS4** + **Bindestrich** + **Seriennummer** (Beispiel: **WS4-110034**), siehe Abbildung unten, Großbuchstaben ohne Leerzeichen.

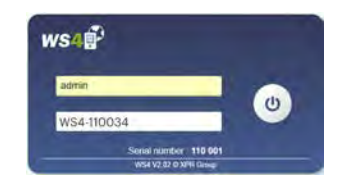

#### **METHODE 2**  (Einzelanwendung - ohne LAN-Netzwerk)

Bei dieser Konfiguration weist der WS4-4D-E Ihrem PC eine IP-Adresse zu. Der PC muss so eingestellt sein, dass er die IP-Adresse automatisch erhält.

1. Stellen Sie den DIP-Schalter 1 auf die Position ON.

**ERSTMALIGE VERBINDUNG UND KONFIGURATION SLAVE-CONTROLLER HINZUFÜGEN** nun können Sie die Anmeldedaten, wie oben beschrieben, eingeben. 2. Verbinden Sie Ihren PC mit dem Ethernetanschluss des WS4-4D-E. 3. Öffnen Sie Ihren Webbrowser und geben Sie die folgende IP-Adresse ein: 192.168.50.100,

> Zurücksetzen auf die

OFF ON гп п п π

OFF ON

гт

n п

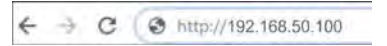

# **ZURÜCKSETZEN AUF DIE WERKSEINSTELLUNGEN**

Über den DIP-Schalter 4 kann das System auf die Werkseinstellungen zurückgesetzt werden. Dazu müssen Sie den DIP-Schalter **3 Mal**, innerhalb von **10 Sekunden**, umschalten: **OFF-ON-OFF** . Werkseinstellungen

#### **PASSWORT ÄNDERN**

Sollten Sie das Passwort vergessen haben, können Sie sich als Administrator über den DIP-Schalter 4 im System anmelden. Stellen Sie den DIP-Schalter 4 für ca. **15 Sekunden** auf **ON** und dann wieder auf OFF. Nun haben Sie 5 Minuten Zeit (nur innerhalb des lokalen Netzwerks) sich mit dem ursprünglichen Anmeldedaten und Passwort anzumelden. Passwort ändern

## **SOFTWAREEINSTELLUNGEN**

## **LESER HINZUFÜGEN**

Gehen Sie zu "Türen", wählen den Leser (Abb. 2) und wählen dann die Art des Lesers bei "Karte" (Abb. 3). Ist der Leser offline, blinkt die rote LED schnell und es ertönt ein anhaltendes Piepsignal. Sobald die Verbindung hergestellt ist, erlischt die rote LED und das Piepsignal verstummt. Nun blinkt die grüne LED. Um die grüne LED abzuschalten, gehen Sie zu Einstellungen/Systemoptionen und wählen Sie die Einstellung der Hintergrundbeleuchtung EIN oder AUS (nicht voreingestellt) (Abb. 4).

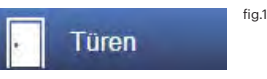

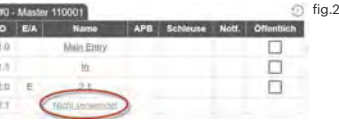

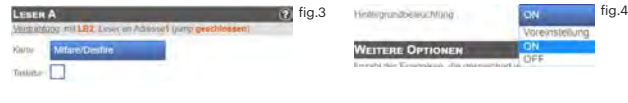

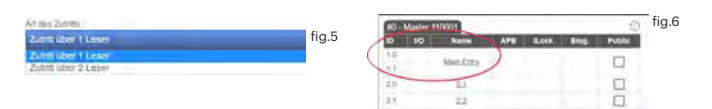

Um **zwei Leser zu einer Tür** hinzuzufügen, wählen Sie die Leser aus (Abb. 2) und wählen Sie dann unter "Art des Zutritts" "Zutritt mit 2 Lesern" (Abb. 5). Füllen Sie die Maske für beide Leser aus, diese werden dann zu einer Tür vereint (Abb. 6)

# **BENUTZER HINZUFÜGEN**

Gehen Sie zu **Benutzer** (Abb. 1), wählen Sie "Neu" (Abb. 2) und geben Sie die Daten in die Maske ein (Name, Kategorie, Kartennummer…)(Abb. 3).

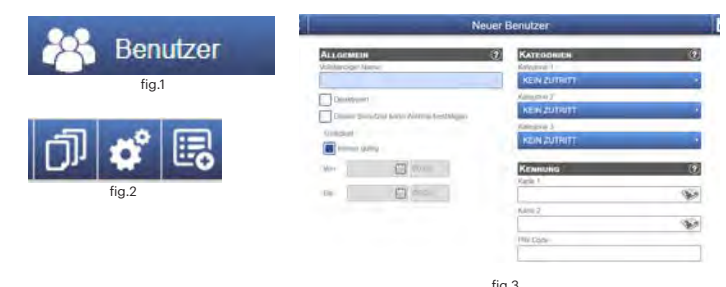

In einem WS4-4D-E-System können bis zu 10 WS4-4D-E-Karten für eine Installation verwaltet werden (mit bis zu 20 Türen, mit je einem oder zwei Lesern). Eine WS4-4D-E-Einheit dient als Master, die anderen Slaves. Die Zuteilung von **Master und Slave** erfolgt über den **DIP-Schalter 2**: OFF = Master (Werkseinstellung), ON = Slave.

Gehen Sie zu "Türen" und klicken Sie auf die Schaltfläche "Slave hinzufügen" (Abb. 1). Geben Sie die Seriennummer des WS4-4D-E, die hinzugefügt werden soll, ein und klicken Sie auf "Suchen". War die Suche erfolgreich, wird dieser Slave vom System zur Installation hinzugefügt und die Türen können konfiguriert werden (Abb. 2). Sollte ein Fehler auftreten, erhalten Sie eine Fehlermeldung in rot.

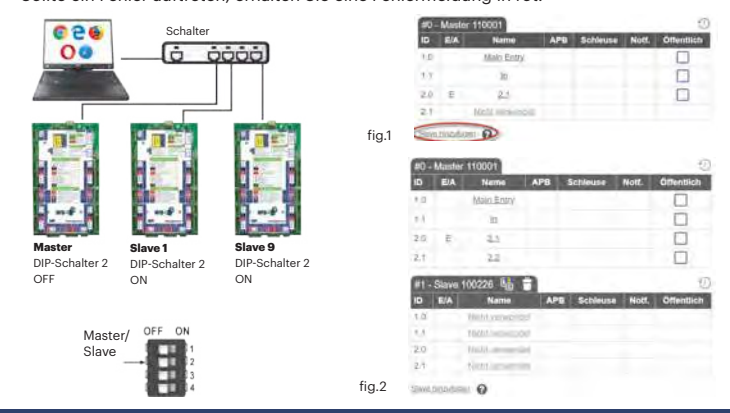

# **Anwendungsbeispiel: Verbindung von drei Türen**

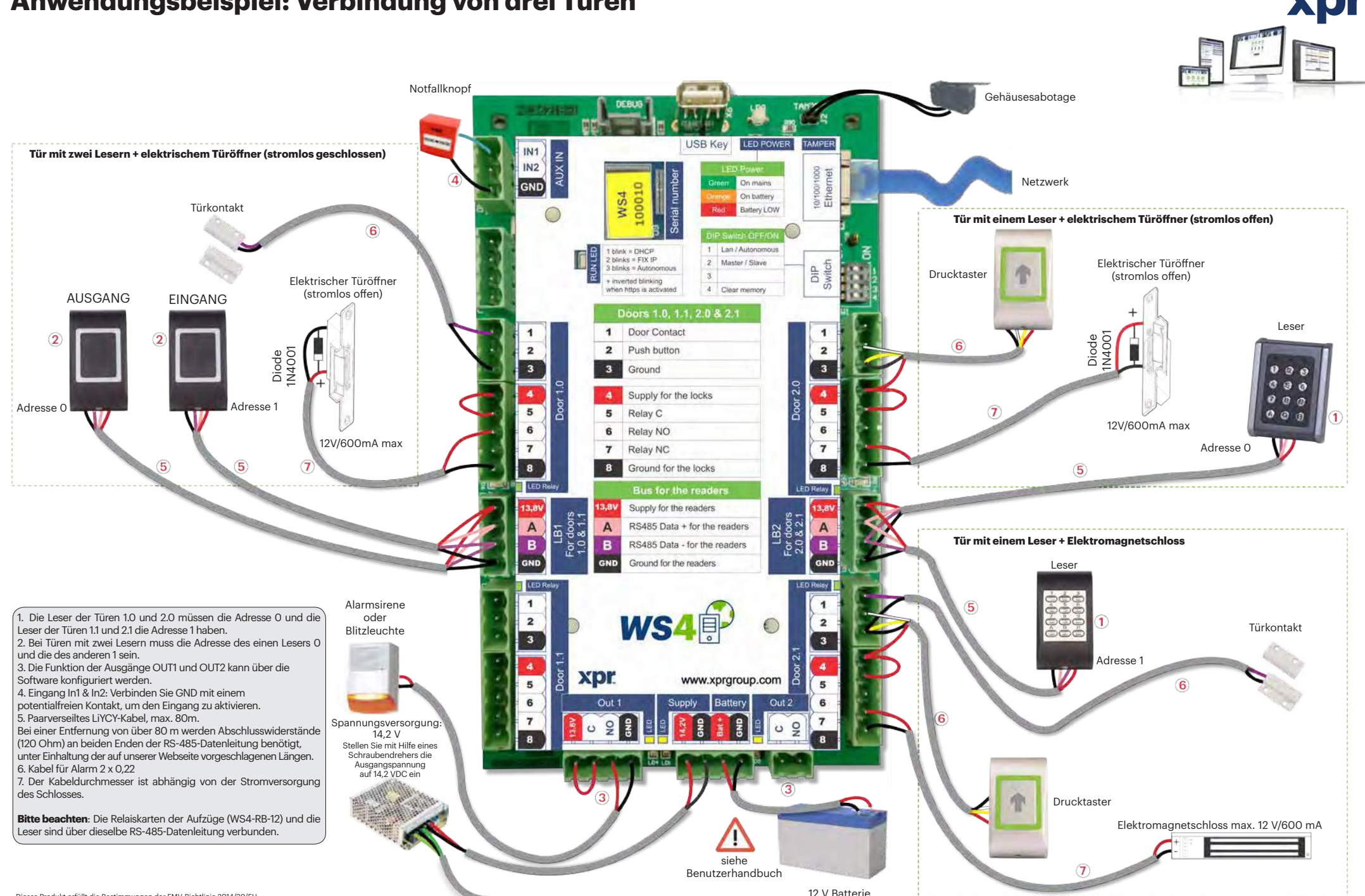

Dieses Produkt erfüllt die Bestimmungen der EMV-Richtlinie 2014/30/EU. Darüber hinaus entspricht es der RoHS2-Richtlinie EN50581:2012 und RoHS3-Richtlinie 2015/863/EU.

# **WS4-4D-E**

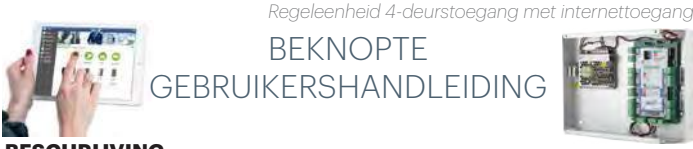

#### **BESCHRIJVING**

WS4-4D-E is een regeleenheid 4-deurstoegang, ontworpen voor lezers met RS-485-uitgang. Er hoeft geen software te worden geïnstalleerd. Een specifieke pc is ook niet vereist. Alles is online beschikbaar en de operators moeten zich alleen registreren met het serienummer van de controller om de softwaretoepassing te kunnen gebruiken.

# **SPECIFICATIES**

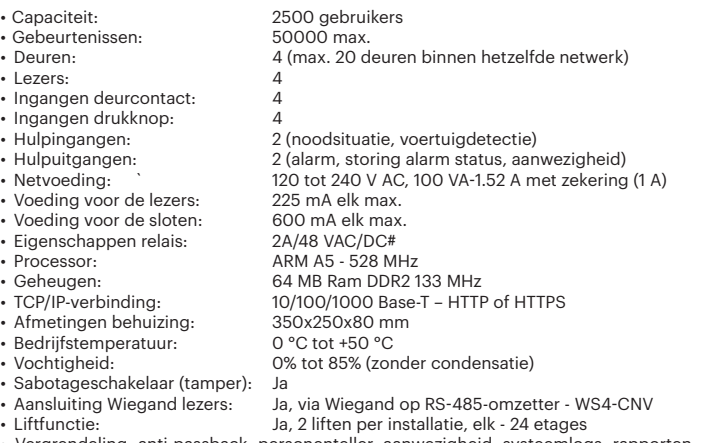

• Vergrendeling, anti-passback, personenteller, aanwezigheid, systeemlogs, rapporten in CSV

## **EERSTE VERBINDING EN CONFIGURATIE**

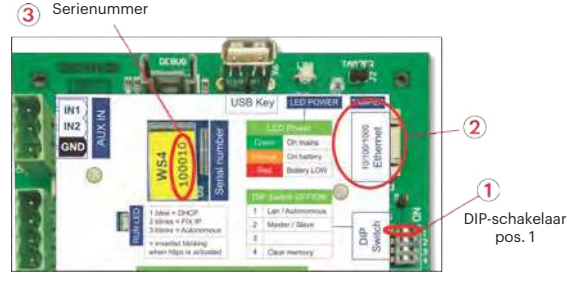

*De WS4-4D-E heeft geen standaard IP-adres. Deze is standaard ingesteld op DHCP. Verbinding met en configuratie van WS4-4D-E kan op 2 manieren: LAN en autonoom.*

#### **METHODE 1** (voor gebruik thuis of via LAN-netwerk op kantoor)

In deze configuratie wijst de DHCP-server van het netwerk een IP-adres toe aan de WS4-4D-E

1. Stel DIP-schakelaar 1 in op UIT.

XDr

2. Sluit een kabel vanaf uw netwerk aan op de Ethernet-connector van WS4-4D-E. 3. Open een webbrowser en voer http://ws4 in, gevolgd door een streepje en het serienummer van de WS4-4D-E-controller

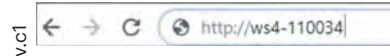

Lukt het niet om verbinding te maken, dan herkent het netwerk de naam van de WS4-4D-E -controller niet. Ga in dat geval naar onze website http://www.xprgroup.com/products/ws4/ en download de tool "Device Finder".

Met "Device Finder" kunt u het IP-adres van de WS4-4D-E-controller zoeken.

Activeer "Device Finder" en ontvang een lijst met alle WS4-controllers die op jouw netwerk zijn aangesloten, inclusief het IP-adres, zoals hieronder afgebeeld.

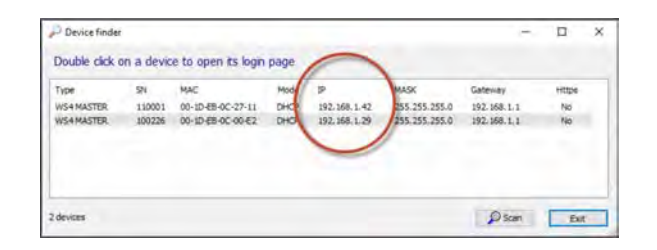

Open een browser en voer de IP in van de WS4-4D-E-controller om de inlogpagina te openen.

#### Gebruikersnaam: **admin**

**NL**

Wachtwoord: **WS4** gevolgd door een **streepje** en het **serienummer** (bv. **WS4-110034**) zoals hieronder afgebeeld, alles in hoofdletters, zonder spaties.

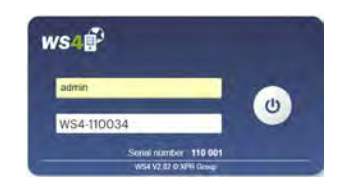

# **METHODE 2**

In deze configuratie wijst WS4-4D-E een IP-adres toe aan uw pc. De pc moet worden ingesteld voor het automatisch verkrijgen van een IP-adres.

# 1. Stel DIP-schakelaar 1 in op AAN.

2. Sluit een kabel rechtstreeks vanaf uw pc aan op de Ethernet-connector van WS4-4D-E. 3. Open een webbrowser, voer de volgende IP in: 192.168.50.100, en daarna de inloggegevens zoals hierboven vermeld

> fabrieksinstellingen terugzetten

OFF ON п п п

п

OFF ON

гт п п г

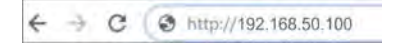

## **FABRIEKSINSTELLINGEN TERUGZETTEN**

**DIP-schakelaar 4** initialiseert het systeem geheel opnieuw. Schakel hiervoor de schakelaar **3 keer UIT - AAN - UIT** binnen **10 seconden**.

## **WACHTWOORD WIJZIGEN**

wachtwoord wijzigen Met DIP-schakelaar 4 kunt u inloggen in het systeem als beheerder als u de inloggegevens of het wachtwoord bent vergeten. Schakel deze DIP-schakelaar gedurende ongeveer **15 seconden AAN** en weer UIT. U heeft nu 5 minuten de tijd om een verbinding tot stand te brengen (alleen vanuit een lokaal netwerk) met de standaard inloggegevens en wachtwoord.

#### **SOFTWARE-INSTELLINGEN**

#### **LEZERS TOEVOEGEN**

Ga naar "Deuren", selecteer de lezer (afb. 2) en selecteer het type lezer in het veld "Kaart" (afb. 3). Wanneer offline: de rode led knippert snel en er klinkt een continu akoestisch signaal. Zodra de verbinding tot stand is gebracht stoppen de rode led en de zoemer. De groene led knippert voortdurend. Ga naar Instellingen/Systeemopties en selecteer achtergrondverlichting AAN of UIT (niet standaard) om de groene led te stoppen, afb.4

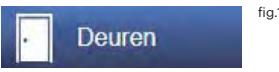

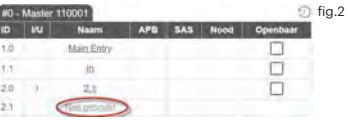

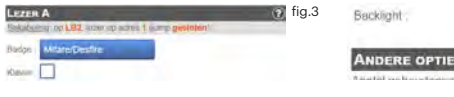

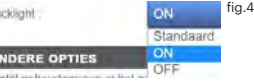

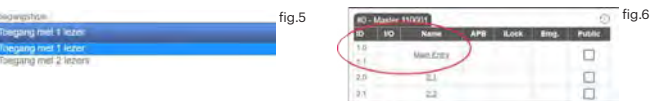

Selecteer de lezer (afb.2) en "Type toegang", en selecteer "Toegang met 2 lezers" (afb. 5) om **2 lezers aan 1 deur** toe te voegen. Vul het formulier in voor beide lezers zodat ze worden samengevoegd in één deur (afb. 6)

#### **GEBRUIKERS TOEVOEGEN**

Ga naar **Gebruikers** (afb.1), selecteer "**Nieuw**" (afb.2) en vul het formulier in (naam, categorie, kaartnummer...) (afb.3).

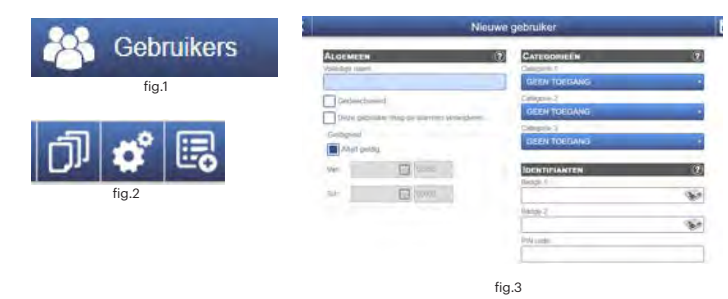

# **SLAVE-CONTROLLERS TOEVOEGEN**

Het WS4-4D-E-systeem kan maximaal 10 WS4-panelen beheren in dezelfde installatie (met maximaal 20 deuren, enkele of dubbele). Eén WS4-4D-E moet de master zijn, de andere slaves. De keuze **master/slave** wordt gemaakt met behulp van **DIP-schakelaar 2**: UIT - Master (fabrieksinstelling), AAN - Slave.

Ga naar "Deuren" en klik op de link "Slave toevoegen" (afb.1). Voer het serienummer van de WS4-4D-E in en klik op Zoeken. Als de slave is gevonden voegt het systeem deze rechtstreeks toe aan de installatie en kunt u de deuren configureren (afb.2). Indien er een fout optreedt, dan wordt dit in het rood weergegeven.

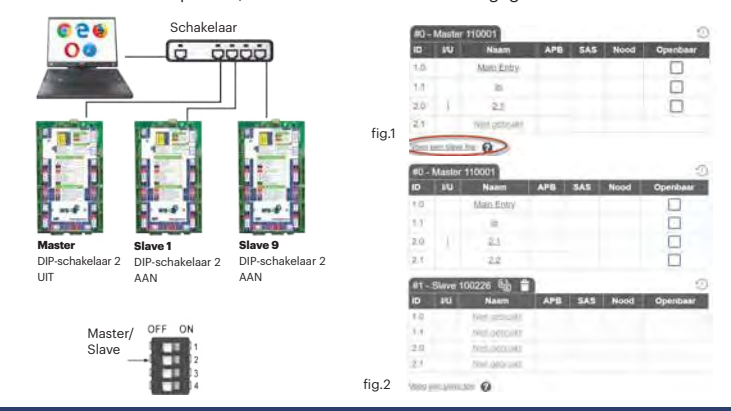

**NL** 

# **Voorbeeld 3-deursverbinding**

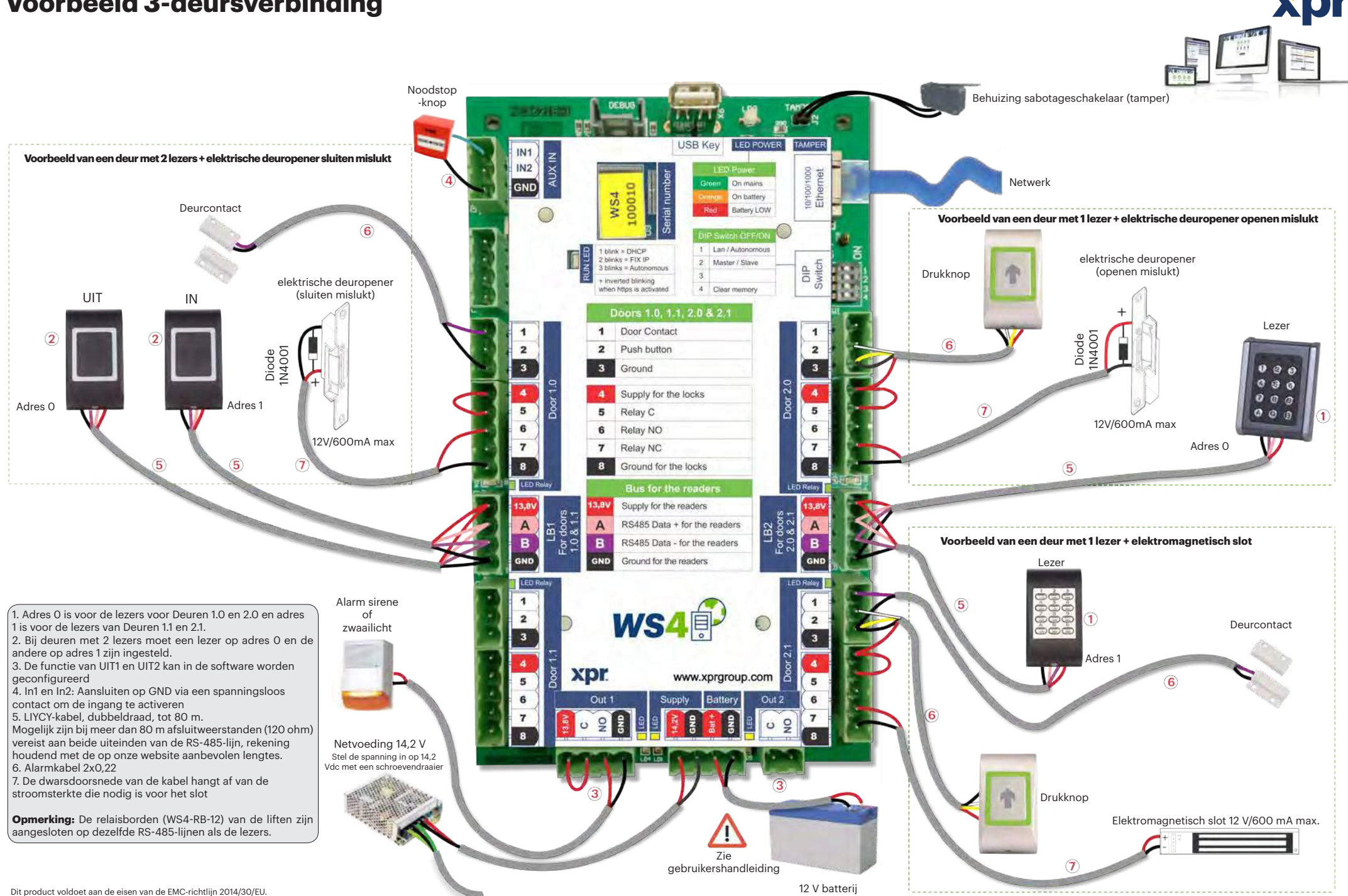

En voldoet tevens aan de RoHS2-richtlijn (BGS) EN50581:2012 en RoHS3-richtlijn 2015/863/EU.